## MARYLAND DEPARTMENT OF NATURAL RESOURCES

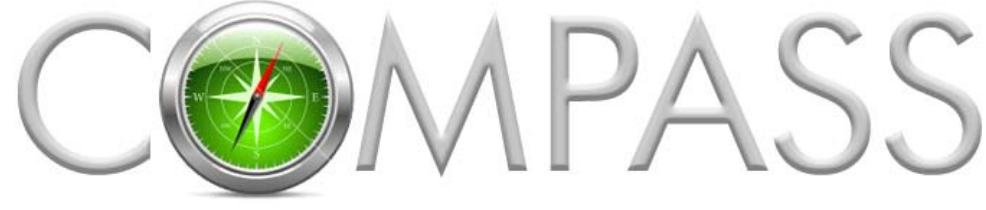

ONLINE LICENSING AND REGISTRATION SYSTEM

# **BECOMING A COMPASS CUSTOMER**

Becoming a COMPASS customer is quick and easy. This tutorial will lead you through the new customer enrollment process so you can obtain your DNRid Card for accurate identification at any Sports License Agent or DNR Service Center. This tutorial is for first time recreational licensing customers.

### STEP  $\mathbb D$  Visit the DNR Licensing and Registration page to link to COMPASS

[www.dnr.maryland.gov/service](http://www.dnr.maryland.gov/service) and click on the link for COMPASS

#### STEP 2 Select 'Enroll' on the COMPASS welcome page and complete the Enrollment Wizard

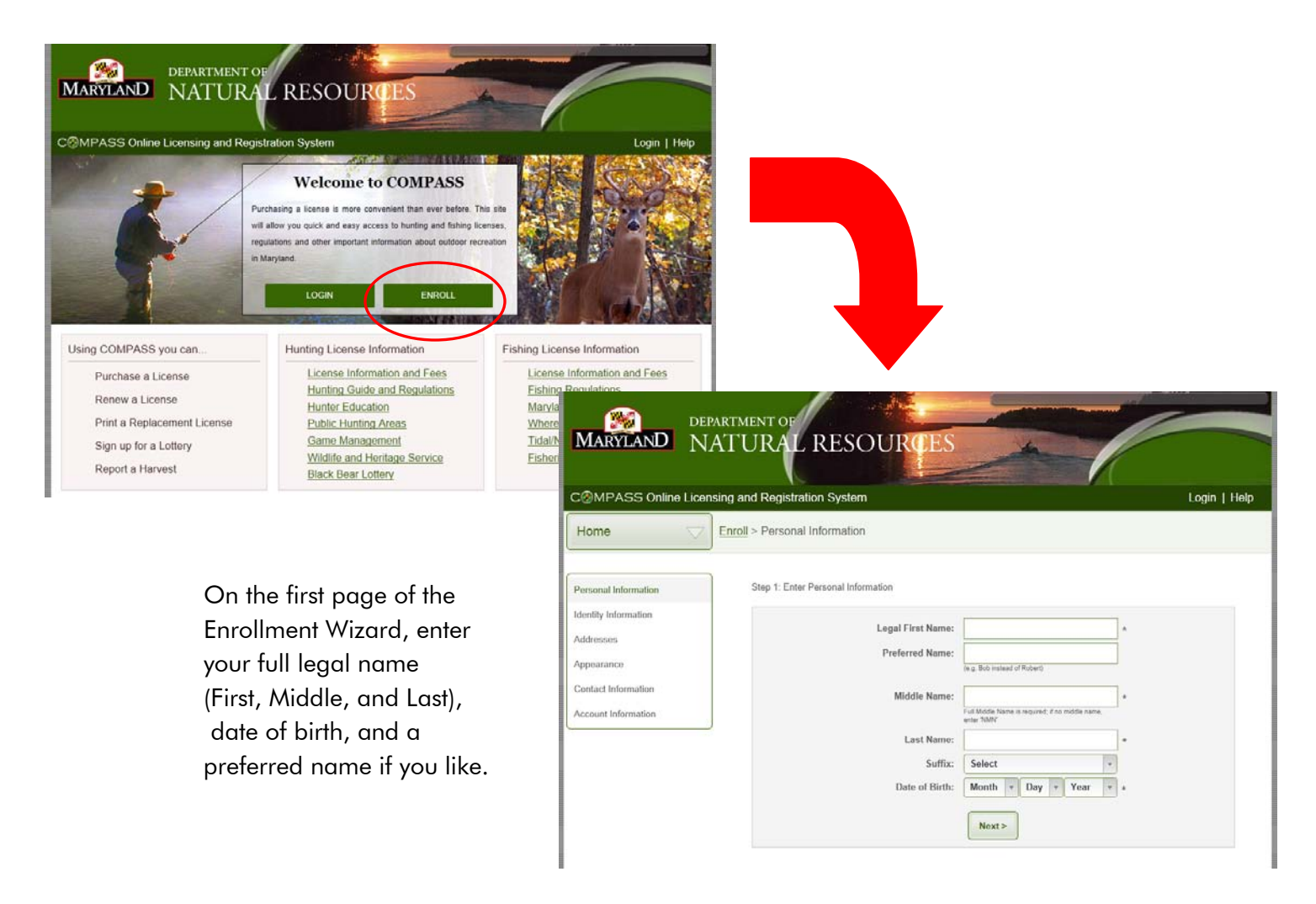

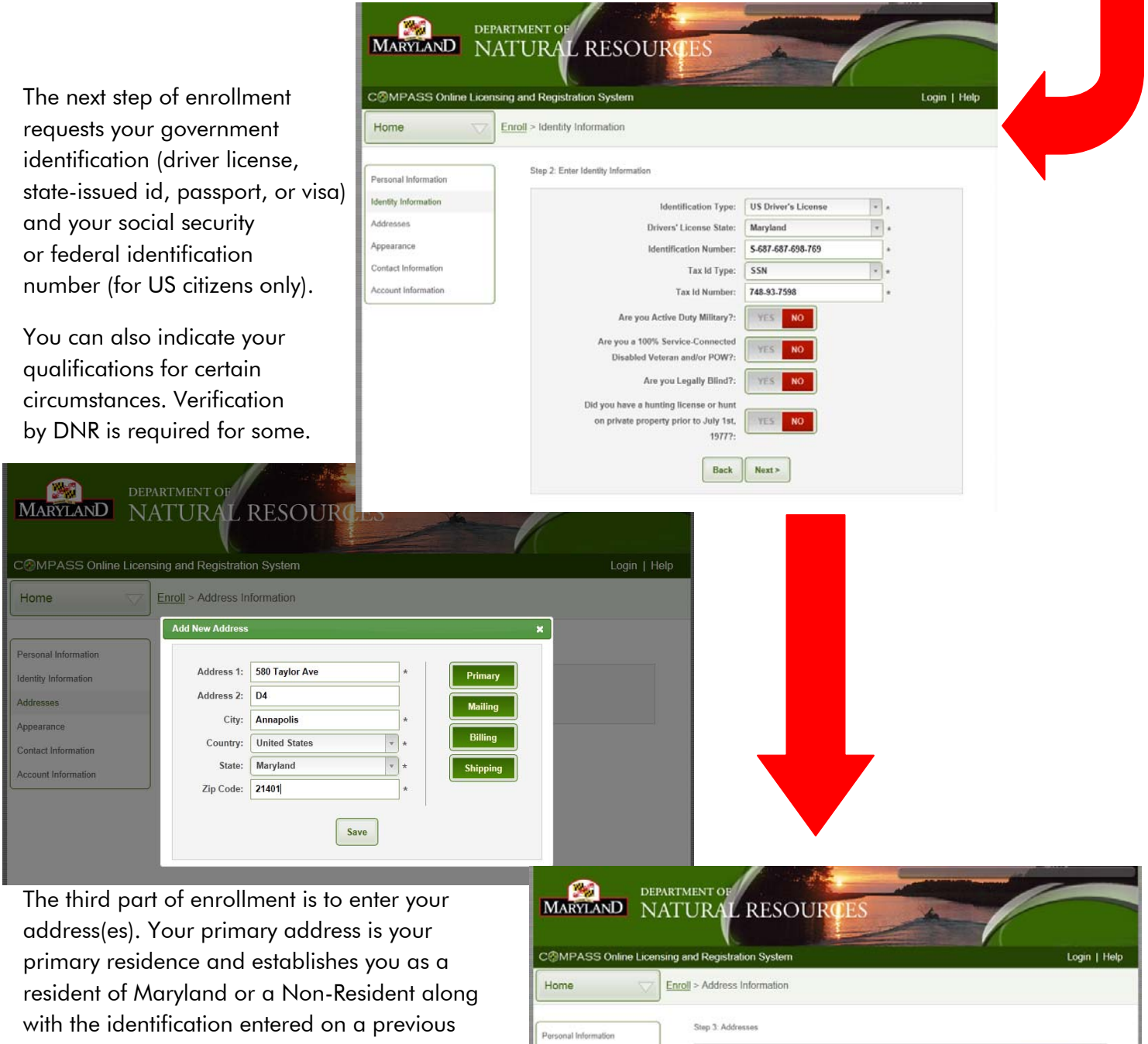

Most customers will only have one address. But, some may have separate mailing or shipping addresses depending on where you live. The mailing address is where you receive US Mail, while shipping is where UPS or FedEx delivers. The billing is the address of your credit card or bank account that you will use for online or telephone license purchases.

page.

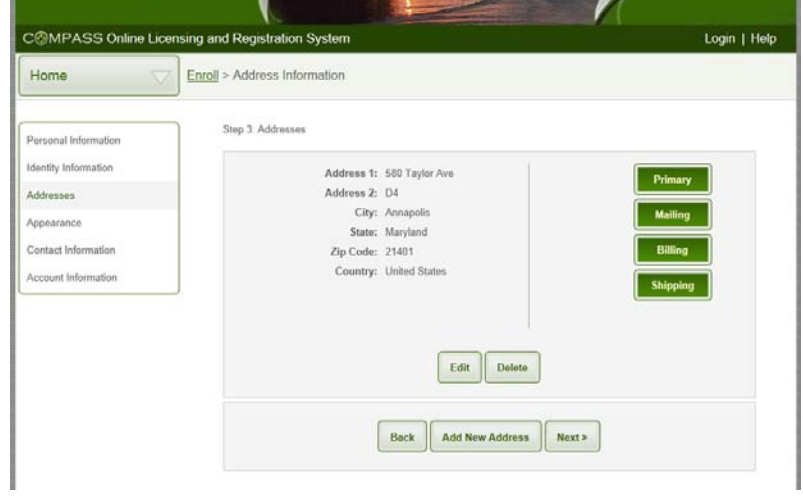

Enroll > Appearance Info

**DEPARTMENT O** 

MARYLAND NATURAL

COMPASS Online Licensing and Regist

Home

Person

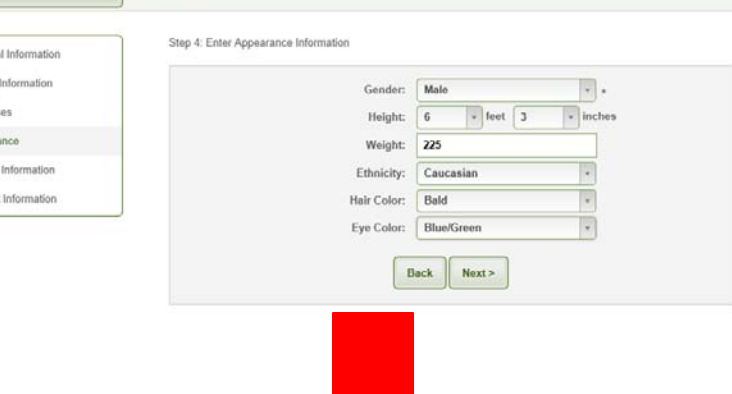

**RESOURCES** 

The next step in enrollment is to provide your appearance information. DNR only requires gender be indicated, but we would appreciate if you complete each of the fields on this page as it will help identify you in the event of an emergency or a license check.

The next enrollment step collects your email address, which must be for you and you alone. If you share an email only one party may use that address as a DNR contact, the other should create a new email address from whatever provider they desire. Please select 'Create COMPASS Account' as this will enable you to keep your personal information updated, and to view and reprint licenses.

Email is important as we email an electronic version of your license 30 minutes after purchase so you always have a pristine copy of your license when your original becomes unreadable.

A telephone number is also required to comply with Saltwater Registry requirements, and to enable DNR to contact you in the event of a weather emergency, bag or season limit change, consumption advisory or other important event.

The final step in enrollment is confirming your email address and setting your COMPASS password, which will be emailed after enrollment.

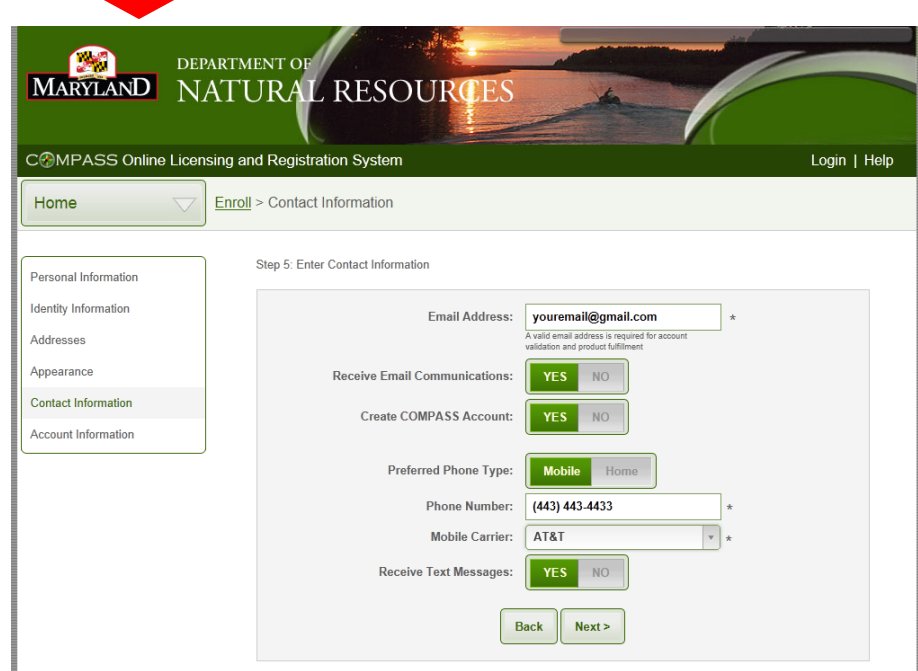

Login | Help

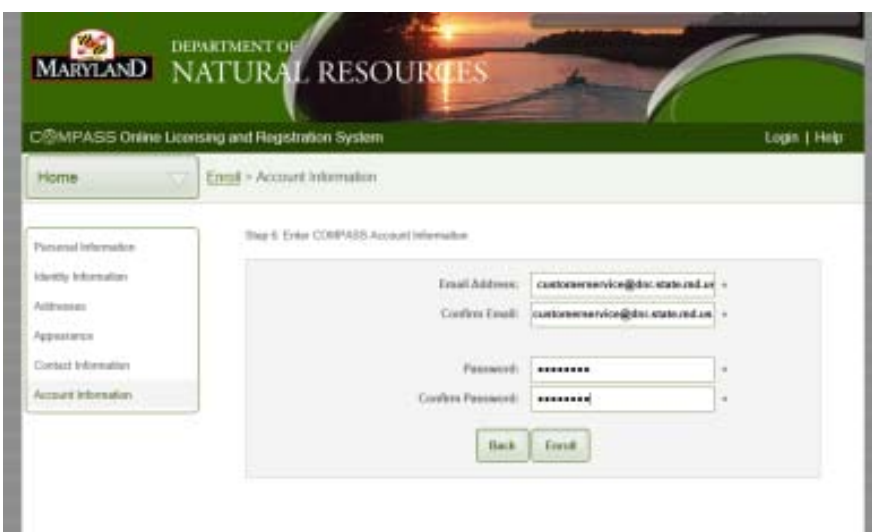

#### STEP 3 Print your DNRid Card

CONGRATULATIONS! You are now enrolled in DNR's COMPASS system and will be taken to your Home page.

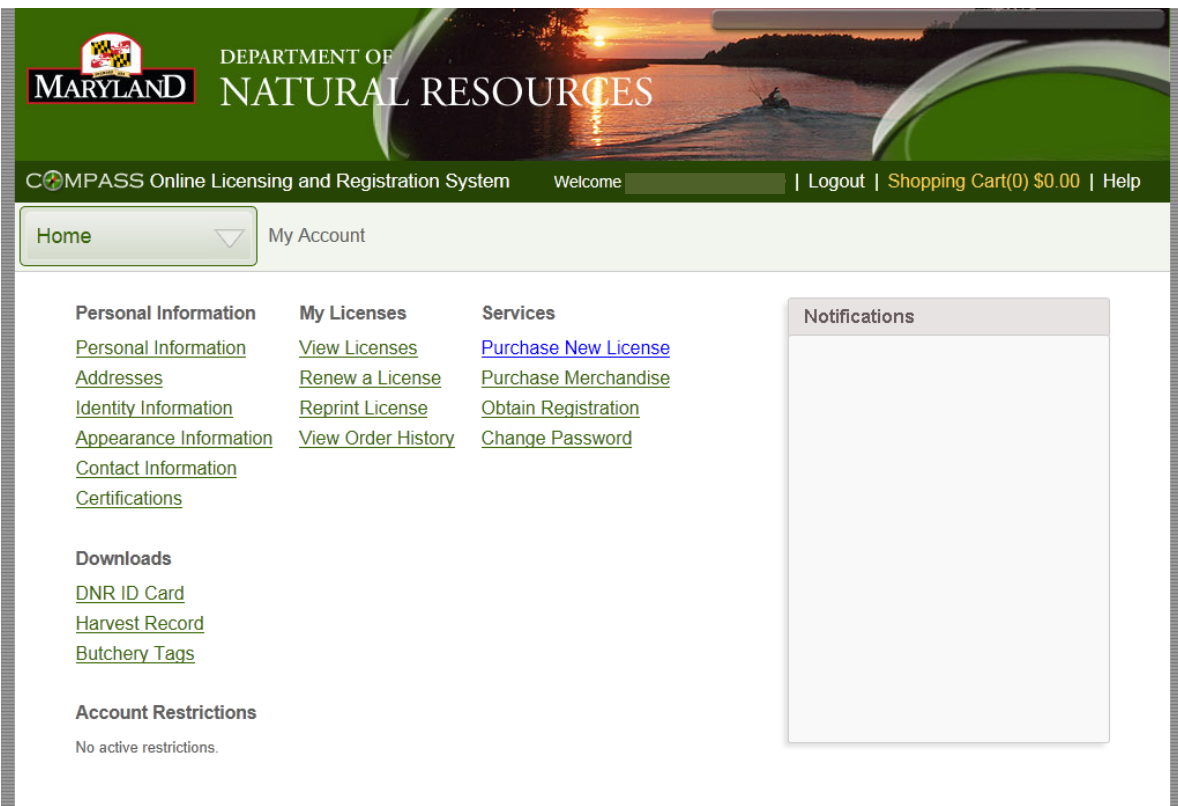

Your Home page is your control console for your COMPASS account. From here you can manage your information, logon password and purchase your license. You can always obtain important forms for download and printing for free. These include additional harvest records, field/butcher tags and most importantly your DNRid Card.

If you are going to a Sports License Agent location or DNR Service Center for your license, click the DNR ID Card link from the 'Download Section' and your DNRid Card will generate in a new tab.

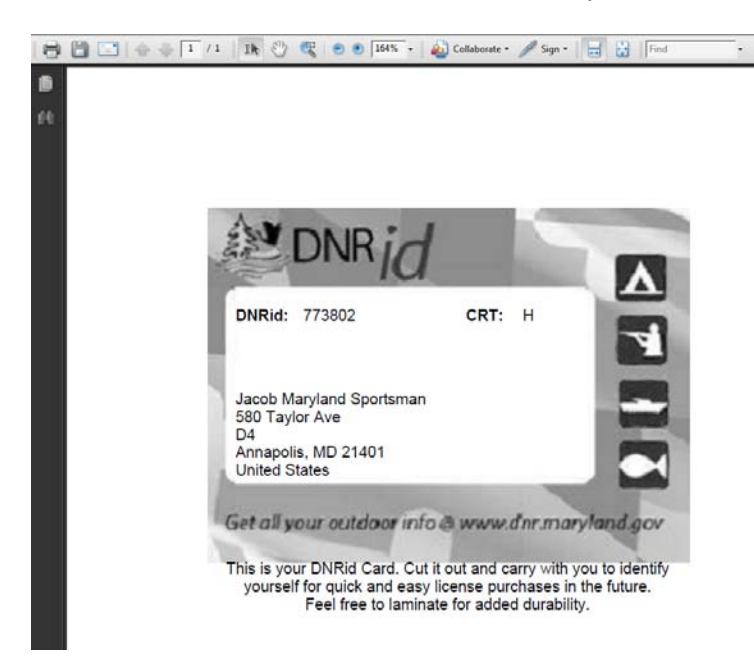

Once your DNRid Card displays, click either the printer icon in the top right corner of the display, or print the page through your web browsers options.

Cut out your DNRid Card and keep it with you to present to any Sports License Agent or DNR Service Center for accurate location in COMPASS and prompt licensing purchases. If you lose or damage your DNRid Card, it is always available for printing from your COMPASS account.

If you encounter any problems with enrollment, contact us at 410.260.3220 Mon – Fri 8:30 AM to 4:30 PM, except for State Holidays.